### Tasks

#### File handling

Starting a new chart Using the File Selection Dialog Opening a chart Saving a chart Saving a chart with a different name Importing descendant and ancestral trees Importing from the same tree file again Auto-updating text when opening a file Saving default file settings Setting GEDCOM import options Changing the tree link filenames

#### Editing

Adding text and simple graphics Adding clip-art and photographs Working with objects Selecting chart elements Selecting all chart elements Moving chart elements Resizing chart elements Changing text Cutting to the clipboard Copying to the clipboard Pasting from the clipboard Pasting a link from the clipboard **Deleting chart elements** Grouping chart elements together Ungrouping chart elements Updating text automatically Undoing the previous editing operation

#### Formatting

Setting text font Setting text alignment Setting word wrapping Setting the default word-wrap width Changing text's link to a tree file Setting the line style Setting the fill pattern Setting colours Choosing a date format

#### Alignment

<u>Changing the order of chart elements</u> <u>Aligning chart elements horizontally</u> <u>Aligning chart elements vertically</u> <u>Spacing chart elements evenly</u>

#### Printing

<u>Printing a chart</u> <u>Selecting pages to print</u> <u>Setting page parameters</u> <u>Selecting a printer</u>

#### General

Zooming in and out

<u>Using the snap-to grid</u> <u>Displaying page breaks</u> <u>Customising imported tree contents</u> <u>Auto-replacing text during tree import</u> <u>Setting fonts for imported trees</u> <u>Turning off OLE object display</u> <u>Preserving OLE object aspect ratio</u> <u>Exiting from TreeDraw</u>

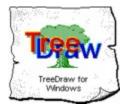

### Version 1.2 PCPlus Value Award October 1996

| Getting Started                |
|--------------------------------|
| <u>Tasks</u>                   |
| <u>Reference</u>               |
| <b>Registration</b>            |
| Association of                 |
| <b>Shareware Professionals</b> |
|                                |

This version reads Kith and Kin V2.x to V3.1x tree files.

Note that Kith and Kin is known as "Of that Ilk" in Australia and New Zealand and does not have any connection with the DOS program "Kith&Kin" created by Coherent Software, Australia.

## Reference

<u>Keyboard / mouse</u> <u>Button bar</u>

File menu Edit menu Format menu Align menu Tools menu View menu Options menu

Frequently asked questions

New in this version Registration OLE error codes Known incompatibilities Supported GEDCOM data Terms of use

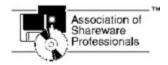

<u>SpanSoft</u> is a member of the Association of Shareware Professionals (ASP). The ASP wants to make sure that the shareware principle works for you. If you are unable to resolve a shareware-related problem with an ASP member by contacting the member directly, the ASP may be able to help. The ASP Ombudsman can help you resolve a dispute or problem with an ASP member, but does not provide technical support for members' products.

Please write to the ASP Ombudsman at 545 Grover Road, Muskegon, MI 49442-9427 USA, FAX 616-788-2765 or send a CompuServe message via CompuServe Mail to ASP Ombudsman 70007,3536.

## Using the Help file

To display the "Getting Started" help topic use Help|Getting started from the TreeDraw main menu.

The help file is a complete on-line manual for TreeDraw. As well as providing context-sensitive help direct from TreeDraw, it contains all the technical information about the program and usage tips in an easy-to-use format.

If you are not familiar with using Windows help files, read the 'help on help' information. Do this by clicking the left mouse button on 'Help' in the menu above the help file and then on 'How to Use Help' in the pull-down menu.

You can get help by either selecting Help|Contents from the main menu or by pressing F1. You can also get specific help on whatever task you are carrying out by selecting the Help button in the current dialog.

## **Getting started**

This help topic is displayed automatically the first time you start TreeDraw. To come back to this topic in future sessions use Help|Getting started from the main menu.

This help file is a complete on-line manual for TreeDraw. As well as providing context-sensitive help direct from TreeDraw, it contains all the technical information about the program, <u>usage</u> <u>tips</u> and details on <u>how to register</u> in an easy-to-use format.

#### Help

If you are not familiar with using Windows help files, read the 'help on help' information. Do this by clicking the left mouse button on 'Help' in the menu above and then on 'How to Use Help' in the pull-down menu.

You can get help by either selecting Help|Contents from the main menu or by pressing F1. You can also get specific help on whatever task you are carrying out by selecting the <u>Help</u> button in the current dialog.

#### Basics

Introducing TreeDraw

Importing a tree file

Formatting a chart

Frequently asked questions

### Introducing TreeDraw

TreeDraw is a specialist graphics editor for creating high quality genealogical drop-line charts.

Descendant and ancestral <u>trees</u> may be imported direct from Kith and Kin tree files or from PAF GEDCOM files created by other genealogy programs. TreeDraw converts these trees into easily edited chart elements which can then be re-formatted and re-arranged before storing and printing.

It is now easy to produce perfectly laid out charts and incorporate pictures, diagrams and other simple graphics. The charts may be as complex or a simple as you wish.

By importing a combination of descendant and ancestral trees from one or more tree files, it is possible to build complex charts which can extend in any direction.

TreeDraw maintains a link between each tree text element and the source field in the original tree file. This means that you can update each text element automatically to mirror any changes in the original file. The tree link for each text element can also be modified manually. This is a powerful feature which gives you control over the content and format of the text in the tree.

Additional text elements may be entered manually to provide titles, headings, comments, etc.

As well as text, you can place into the chart simple graphics (lines, boxes, circles) and OLE objects like pictures, clip-art, diagrams, etc.

TreeDraw lets you control the size, shape, style, colour and alignment of all chart elements and supports colour printing.

### Importing a tree file

TreeDraw is designed to produce drop-line trees which are imported into an editable chart so that you can re-format them and add extra text and graphics.

TreeDraw will import trees from either Kith and Kin tree (.TRE) files or from PAF compatible <u>GEDCOM</u> (.GED) files. If your tree data is maintained by a genealogy program other than Kith and Kin (eg. Brother's Keeper, Family Scrapbook, PAF, etc), you first need to use that program to export your tree data into a GEDCOM file (refer to the program's own documentation for details).

It is recommended that you have the <u>snap-to-grid</u> option on before attempting to import the tree. This will ensure that the tree <u>elements</u> are aligned correctly and makes it easier to re-format the tree afterwards. You can check to see if the grid is on by pressing and holding the left mouse button whilst the cursor is over the grid button on the <u>button bar</u>. Drag the cursor away from the button before releasing it if you wish to avoid changing the setting.

You can also change various <u>formatting options</u> which will affect the appearance of the tree, before importing it. However, the default settings will be suitable.

To start the import **either** select the Import command from the <u>File menu</u> and then choose a Descendant or Ancestral tree **or** press the Import Descendant or Ancestral tree button on the <u>button bar</u>. This will open a <u>file selection dialog</u> where you may enter the name of the tree file to import.

The import will then start (press Esc or the Cancel button M in the lower left corner of the main window to abort the import). You will see the bargraph display at the bottom of the screen move from left to right.

When the bargraph has reached the right hand side, the tree file has been loaded and you will be presented with the <u>import dialog</u> where you must choose the person who is to be the root of this tree.

Having pressed the OK button in the import dialog, TreeDraw will ask (assuming that you had the snap-to-grid on before importing) if you want the program to adjust the grid's vertical granularity to match that of the import font. Answer Yes. This will ensure that the vertical spacing of the snap-to-grid closely matches the line spacing of the <u>font</u> chosen for the names of people in the tree.

TreeDraw now draws the tree elements necessary to make up the tree. The tree will appear in your chart with small, green squares at the corner of each element. These indicate that the entire tree is <u>currently selected</u> so that you can move it to a new position if you wish. Click the left mouse button with the cursor away from any chart element to deselect the tree.

You can now <u>re-arrange the tree</u> to your desired layout and add more text or graphics.

## Formatting a tree

Once you have <u>imported a tree</u>, you will probably want to start moving the various elements around to make a more pleasant layout.

First select a <u>view</u> which will enable you to see as much of the tree as necessary.

To move a chart <u>element</u> around (in fact to perform any operation on it), you must first <u>select</u> it. Do this by placing the cursor over the chosen element and clicking the left mouse button. You will see 2 or 4 small, green squares (known as handles) appear around the element indicating that it has been selected. Now press and hold the left mouse button over the selected element. The cursor shape will change and a dotted outline will appear over the element indicating that you have grabbed it. Now simply move the outline to the new location using the mouse and release the mouse button to place the element there.

You can do the same thing with more than one element at a time simply by selecting multiple elements. Hold down the Shift key as you click on each element in turn or <u>drag a marquee</u> around the chosen elements to select them all.

If you want to modify the format or style of an imported tree element, you will probably have to <u>Ungroup</u> the group it belongs to and then select the chosen element individually. This may be necessary where (for example) a particular line of text is too long and you want to break it onto several lines using the <u>Word Wrap</u> command.

Once you have arranged the tree to your satisfaction you should save the chart to disk.

## File menu

Either From the menu bar select File. or Press Alt+F.

#### Menu items

New Open Save Save as Import Descendant tree <u>Ancestral tree</u> <u>Speed import (command varies)</u> Print Page setup Print setup Save file settings Link filenames Exit

At the bottom of this menu you will see the filenames of the four most recently used chart files. Click on any one to open that file quickly.

## Edit menu

Either From the menu bar select **Edit**. or Press **Alt+E**.

#### Menu items

Undo Cut Copy Paste Paste link Delete Select All Group Ungroup Update text Object

When editing text in the text edit box, the following commands act on the text being edited instead of the chart elements: Undo, Cut, Copy, Paste, Delete, Select All.

## Format menu

Either From the menu bar select Format. or Press Alt+T.

#### Menu items

<u>Font</u> <u>Text align</u> <u>Word wrap</u> <u>Tree link</u> <u>Line style</u> <u>Pattern</u>

# Align menu

Either From the menu bar select Align. or Press Alt+A.

#### Menu items

Send to back Bring to front Left Centre Right Top Middle Bottom Space horizontal Space vertical

## **Tools menu**

Either From the menu bar select **Tools**. or Press **Alt+L**.

#### Menu items

Pointer Line Ellipse Round rectangle Rectangle Text

## View menu

Either From the menu bar select **View**. or Press **Alt+V**.

#### Menu items

<u>Whole area</u> <u>1/8</u> <u>1/4</u> <u>1/2</u> <u>Normal</u> <u>2 x</u>

# **Options menu**

Either From the menu bar select **Options**. or Press **Alt+O**.

#### Menu items

Tool box Colour palette Snap to grid Page breaks Display objects Keep aspect ratio Auto text update Import fields Import text replace Names font Details font GEDCOM Word wrap width Date format

## Using the button bar

The button bar is located just below the menu bar at the top of the main window. Click on a button in the picture of the button bar below to find out what it does.

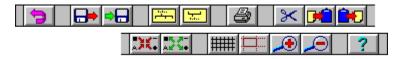

You can display the function of each button in the status bar by pressing and holding the left mouse button and then moving the cursor away from the bar before releasing the button.

Opens a chart file from disk.

Saves the current chart to disk. If the chart has been saved previously it will be saved with the same name and overwrite the existing file. If the chart is untitled you will be asked to provide a file name.

Imports a Descendant tree from a .TRE or .GED file.

Imports an Ancestral tree from a .TRE or .GED file.

Prints the current chart.

Copies the currently selected chart elements to the clipboard and then deletes them.

Copies the currently selected chart elements to the clipboard.

Pastes the contents of the clipboard into the current chart.

Groups the currently selected chart elements into a group.

Ungroups the currently selected chart elements.

Toggles the snap-to grid on or off.

Toggles the page breaks display on or off.

Zooms in to the next viewing scale.

Zooms out to the next viewing scale.

Opens the help file at the contents page.

Undoes the previous editing operation.

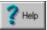

The **help button** opens the on-line help file at a topic relevant to the current dialog.

# Starting a new chart

From the <u>File menu</u> select **New**.

This will first check to see if the current chart needs to be saved and then clear the chart. The <u>snap to grid granularities</u>, <u>page setup attributes</u> and <u>Auto Text Update</u> option will be loaded from the <u>file settings</u> file TREEDRAW.OP2.

### Using the file selection dialog

The file selection dialog is displayed in response to a <u>File|Open</u>, <u>File|SaveAs</u>, <u>File|Import</u> command or pressing the Select File button in the <u>Tree Link dialog</u> or the <u>Link Filenames dialog</u>.

Ensure that the Directory name is correct. The Files list only shows files of the selected type within the current directory. It may sometimes be necessary to move to another drive or directory, either to find the file you are looking for or to ensure that a new file is written in the correct drive or directory. To select a different drive double-click on the drive letter in the Directories list (eg. **[-a-]**). To move through the directory structure double-click on a directory name (eg. **[treedraw]**) to move down a level, or on **[..]** to move back a level. The Directory name will change to show the current directory.

#### **Open or Import:**

Select the type of file to open or import. You can open TreeDraw chart (.TDR) files only. You can <u>import descendant or ancestral trees</u> from either Kith and Kin tree (.TRE) files or GEDCOM (.GED) files. If necessary select the appropriate directory by double-clicking on a directory entry. Select the required file from the available files list.

#### Save as:

Only TreeDraw chart (.TDR) files can be saved. If necessary select the appropriate directory by double-clicking on a directory entry. Enter the required file name and select the Ok button.

## **Opening a chart**

Either From the <u>File menu</u> select **Open**.

- or Select a previous file from the bottom of the File menu.
- or Press the Open button on the button bar.

This will first check to see if the current chart needs to be saved and then bring up a <u>file selection</u> <u>dialog</u>.

Use File|Open for loading TreeDraw chart (.TDR) files. Opening a chart file also sets the <u>snap to</u> <u>grid granularities</u>, <u>page setup attributes</u> and <u>Auto Text Update</u> options.

# Saving a chart

Either From the <u>File menu</u> select **Save**.

or Press F2.

or Press the Save button on the <u>button bar</u>

The chart will be saved with the name of the file shown in the main window title. If the chart has no current filename then the <u>Save As</u> will be used instead.

## Saving a chart with a different name

From the <u>File menu</u> select **Save as**.

This will bring up a <u>file selection dialog</u>.

Use File|SaveAs for saving TreeDraw chart files (.TDR) to disk. If you save a TreeDraw chart file with File|SaveAs, the name of the current chart will be changed to the saved filename.

### Importing descendant and ancestral trees

You can create a new <u>tree</u> in your <u>chart</u> from two different sources, either a Kith and Kin tree (.TRE) file or a PAF compatible <u>GEDCOM</u> (.GED) file.

First, select the Import command from the <u>File menu</u> and then choose a <u>Descendant</u> or <u>Ancestral</u> tree **or** press the Import <u>Descendant</u> or <u>Ancestral tree</u> <u>button</u> on the <u>button bar</u>.

A Descendant tree starts from a chosen (root) person and displays all his/her descendants including spouses as a drop-line tree. An Ancestral tree works in the opposite direction. From a chosen person, all his/her direct ancestors are displayed.

A file selection dialog will open to let you choose the file from which you wish to import the tree.

If the tree file you choose to import was the last file to be imported during this TreeDraw session, it will still be in memory and you will be asked if you want to use the version in memory or load the version on disk. This is useful when importing a large GEDCOM file and you want to experiment by importing using different tree formats, fonts, etc. By holding the GEDCOM file in memory TreeDraw can immediately access the tree data, making for a very fast import. Take care when you have amended a tree file or GEDCOM file and saved it to disk. The changes will not be reflected in the version stored in TreeDraw's memory. You will have to reload the tree file from disk to get the current version.

When the tree has loaded, you may select the root person and various options to control the content of the imported tree.

Person selection may be done by either entering a **code** number (digits only, do not enter the P) or selecting from the **list** of people.

Set Person details if you wish to include dates and places for individuals.

Set Marriage details if you wish to include dates and places for families (not available in Ancestral trees.

Set Group tree elements if you wish to have associated tree <u>elements</u> (such as a person's name and details) automatically grouped together. This is very useful later when you will want to move the tree elements around.

Set Add statistics if you wish to have a stamp/statistics box added at the bottom of the tree. The statistics include the name of the imported tree file and number of people, families and generations. The stamp is your personalised mark which may be your name and address or whatever information you wish. To modify your stamp, alter the text in the file STAMP.TXT using Notepad or a word-processor.

Set Flag duplicates if you wish TreeDraw to check for duplicated branches (eg. where cousins have married). "\*\*\* DUPLICATE \*\*\*" will be added to all people which appear more than once in the tree. TreeDraw will also truncate the tree at the duplicated person except on the first occurrence so that branches of the tree are not duplicated.

If you set All Generations, every descendant or ancestor will be included. If you require to limit the depth of the tree, clear the All Generations box and enter a number in Expand to ... generations. Entering 0 will produce a tree with only the root person, 1 will include his/her children or parents (depending on the tree type), and so on.

Four formats of Descendant or Ancestral tree are available and the selected layout is displayed beside the Extend generations and Align tree options. Select Vertically if you wish children to proceed across the page and generations from top to bottom and Horizontally for the opposite arrangement. Select Left/Top to justify the tree to the left or top (depending on the Extend

Generations option) and Centre to produce a centred tree.

After pressing the OK button, if you have the <u>snap-to grid</u> option on, you will be asked if you want the program to adjust the vertical granularity of the grid to match the <u>Names font</u> size. Replying Yes to this will ensure that the tree is correctly spaced and easy to modify afterwards.

When the tree has been drawn, all its elements (and only its elements) will be selected to allow you to move the whole tree to a new location in the chart.

TreeDraw maintains a link between each imported text <u>element</u> and the file/field it originated from. This allows you to <u>update</u> your tree to match any textual changes in the original tree file without having to re-import the tree. You can also <u>modify or lock</u> this link.

See also: <u>Customising imported tree contents</u> See also: <u>Setting GEDCOM import options</u> See also: <u>Importing from the same tree file again</u>

### Importing from the same tree file again

You can quickly import another tree of the same type (descendant or ancestral) from the previously imported Kith and Kin tree or GEDCOM file by using the File|Import menu. If a tree has been loaded during the current session of TreeDraw the last command in this menu will give the file name and tree type; select the command to import the same again. You can also press F3.

Although the tree file and type will be the same as before, you can choose a different root person and <u>import options</u>.

# Auto-updating text when opening a file

You can force TreeDraw to <u>update all the linked text</u> in a chart file, immediately that file is opened. To do this, set the Auto text update option in the <u>Options menu</u>.

This setting is stored with the chart file.

### Saving default file settings

TreeDraw saves the current <u>snap to grid granularities</u>, <u>page setup attributes</u> and <u>Auto Text</u> <u>Update</u> options with the current chart file (.TDR) when you use the <u>Save</u> or <u>Save as</u> commands.

You can save the current settings of these options as defaults so that when TreeDraw starts running or you use the File|New command, those settings are retrieved.

Set the above options to the values you require and use the Save file settings command from the <u>File menu</u>.

This command allows you to define what properties you want each new chart to have. For example, you may always use Letter sized paper in your printer so you would save the file settings with Letter sized paper selected in the Page setup dialog. That way, every time you start a new chart, the page size will automatically be set to Letter.

### **Setting GEDCOM import options**

Use the GEDCOM command from the Options menu to select how TreeDraw reads a GEDCOM file.

The following options can be used. Once set, these options will be used for every <u>tree import</u> from a GEDCOM file as well as for <u>updating text</u> from a GEDCOM file.

#### Store extra data in notes:

"Extra data", is GEDCOM data which TreeDraw recognises, but has no corresponding import field for. By setting this option any extra data will be added to the appropriate notes. See <u>Supported</u> <u>GEDCOM data</u> for a list of recognised extra data.

#### List extra data in GEDERR.TXT:

By setting this option any extra data will be added to the GEDCOM import error log, GEDERR.TXT.

#### Convert invalid dates to text:

By setting this option any dates encountered which are invalid (ie. they do not conform to the GEDCOM standard date format DD MMM YYYY) are imported but are converted to text.

#### Display file header and submitter:

The GEDCOM file header and any submitter information will be displayed as it is read from the file. Does not apply to text updates.

#### IBM (DOS) character set code page:

GEDCOM files created with the IBMPC character set (usually from a DOS program) may have been written using one of the alternative DOS code pages. These pages are generally used in non-English speaking countries and contain extra characters such as "ñ" to cover the additional diacritics used in their language.

You can select one of the following code pages and TreeDraw will convert the incoming extra characters into the appropriate ANSI characters for use in Windows. If you are in doubt about which code page was used to create the GEDCOM file, assume it was 437 English.

Code pages supported:

437 English 850 Latin I 860 Portuguese 863 Canadian-French 865 Nordic

If the program encounters the end of a GEDCOM file before finding the TRLR record, it assumes that the file has been split over more than one disk (or file). You will be prompted to insert the disk containing the next file in sequence. GEDCOM files split into several files are named <filename>.GED, <filename>.G00, <filename>.G01, etc, where <filename>.GED is the filename specified for input in the file selection dialog.

Errors encountered during a GEDCOM import are always reported in GEDERR.TXT and you can optionally open this file using Windows Notepad after the import.

See also: <u>Supported GEDCOM data</u> See also: <u>Known incompatibilities</u>

### Changing the tree link filenames

Use the Link filenames command from the <u>File menu</u> to change the tree link filenames for an entire chart.

When you import a tree from a .TRE or .GED file, TreeDraw maintains a link between each piece of text and the source file so that you can automatically update the text in the chart if it changes in the source file using <u>Edit|UpdateText</u>.

In some circumstances you may have a chart which contains links to tree files which have been moved to a different drive or directory or have had their filename changed. Edit|UpdateText will still look for links to the original files and will therefore produce an error.

Using the Link Filenames dialog you can change the name of one or more source files linked to the current TreeDraw chart.

Click on the filename in the list which you want to change and then either type the new filename in the "New filename" box or click on the Select File button to search for the tree file. When the entry in "New filename" is correct you must click on the Change button to change the filename in the list. Repeat for any other link files in the list if necessary. Click on the OK button to make the changes or Cancel to ignore any changes.

See also: <u>Using the File Selection Dialog</u> See also: <u>Changing text's link to a tree file</u>

## Adding text and simple graphics

#### Simple graphics:

Place a new simple graphic onto the chart by first selecting the appropriate graphic type from either the <u>Tools menu</u> or from the <u>tool box</u> (the cursor will change to +). Press and hold the <u>left</u> mouse button to anchor one end of the element then drag the mouse to expand the graphic to the right size and shape. Release the mouse button.

#### Text:

Add a new text element to the chart by selecting the text tool from the <u>Tools menu</u> or from the <u>tool box</u> (the cursor will change to I). Click the <u>left mouse button</u> at the position for the new text. The text editor at the top of the screen will become active with a flashing vertical line. Key in the text you require, using <u>Ctrl+Return</u> to insert line breaks. Press <u>Return</u> or click on the button to finish editing. You can click on the button to cancel the text element. **See also:** <u>Tools</u>

## Adding clip-art and photographs

You can easily add clip-art, scanned photographs, bitmaps and other images to your TreeDraw chart.

All these items are treated as <u>OLE objects</u> and are handled in basically the same way. For instance, to add a clip-art image from the CLIPART.PCX file, follow this procedure.

1) Run the Windows Paintbrush application (or another OLE server painting program which will accept .PCX files) and use the File|Open command to load CLIPART.PCX

2) Select the "cut" tool and drag the marquee around the clip-art image you want to use. Now use the Edit|Copy command to copy the image to the clipboard. All OLE <u>embedding</u> and <u>linking</u> works via the clipboard in this way.

3) Switch to TreeDraw and select the <u>Edit|Paste</u> command or click on the <u>Paste button</u>.

4) Move the <u>cursor</u> into the drawing area and click the left mouse button to position the clip-art image.

See also: Working with objects

### Working with objects

You may <u>link</u> or <u>embed</u> one or more <u>objects</u> in your TreeDraw chart. The objects may be created, played, edited, deleted and <u>copied to the clipboard</u>.

Using the <u>Paste Link</u> or <u>Paste</u> will insert a new object into the chart.

#### **Embedding objects:**

Start the application which contains the object to be embedded. Select the object and copy it to the clipboard using the Copy command. Switch to TreeDraw and select the Paste command from the Edit menu or press Shift+Ins. The cursor will change to the paste cursor.

#### Linking objects:

Start the application which contains the object to be linked. Select the object and copy it to the clipboard using the COPY command. Switch to TreeDraw and select the Paste link command from the Edit menu or press Shift+Ins. The cursor will change to the paste cursor. If the Paste link command is not available it probably means that the object's source document has not been saved or that the source application has not provided the correct data on the clipboard.

#### Editing and playing objects:

First <u>select</u> the single object which use wish to operate on. The <u>Object</u> command in the <u>Edit menu</u> will be different for each object type. Select the object command appropriate to the action which you wish to carry out. The commands invariably include Edit and sometimes additional commands such as Play (eg. for sound objects) are available.

Double-clicking the left mouse button on an object will perform the default action for that particular object type. Normally this is Edit but it will vary depending on the object type (eg. Play for sound objects).

#### Copying objects:

Objects can be copied along with other chart <u>elements</u> in the <u>normal way</u>. However, you can copy an object to the clipboard where it can be pasted to another application, as an object rather than a TreeDraw chart. Select a single object from the chart. Select the Copy command from the <u>Edit</u> <u>menu</u> or press Ctrl+Ins. This will copy the object to the clipboard. If you want to delete the object from the chart at the same time, use the Cut command (or press Shift+Del) instead of Copy.

See also: Turning off OLE object display

See also: <u>Preserving OLE object aspect ratio</u> See also: <u>Known incompatibilities</u>

### Selecting chart elements

Selecting chart <u>elements</u> allows you <u>move</u>, reformat, align, copy and perform other operations, on those elements only. There are 2 ways to select chart elements. First, make sure that you have the <u>Pointer</u> tool selected.

Method 1 - place the cursor over your chosen element and click the left mouse button. You will see small, green handles appear to indicate that the element is now selected. You can now select (or deselect) additional elements by holding down the shift key while clicking the left mouse button.

Method 2 - Drag a marquee around the element(s) you wish to select. Do this by positioning the cursor where it is **not** over any element, press and hold the left mouse button and drag the mouse so that the expanding rectangular outline surrounds your chosen elements. Release the mouse button.

See also: Selecting all chart elements

# Selecting all chart elements

You can <u>select</u> every <u>element</u> in the current chart by using the <u>Select all</u> command from the <u>Edit</u> <u>menu</u> or by pressing <u>Ctrl+A</u>.

If you are editing text in the text edit box, this command will operate on the text only.

# Moving chart elements

You can move any existing chart <u>element(s)</u> around on the chart by first <u>selecting</u> them, then holding down the <u>left mouse button</u> (the cursor will change to +) and dragging the mouse to the new location. Release the mouse button to place the elements.

### **Resizing chart elements**

You can resize any existing chart <u>element</u> (except groups) by first <u>selecting</u> it, then placing the cursor on one of the green handles which appear around the element. Press and hold the <u>left</u> mouse button (the cursor will change to  $\triangleright$ ) then drag the mouse so that the size and shape of the element is correct. Release the mouse button.

OLE <u>objects</u> can be forced to preserve their aspect ratio (ie. their size can be changed but not their shape) by selecting the <u>Keep aspect ratio</u> command from the <u>Options menu</u>.

## **Changing text**

You can change the text in a text element by selecting the single text element to modify. This makes the current text appear in the text editor at the top of the screen. Click on the text in the text editor and modify the text as you would in a normal text box. You can use Ctrl+Return to insert line breaks. Press Return or click on the  $\boxed{}$  button to finish editing. You can click on the button to cancel any changes to the text.

When editing text in the text editor the standard edit commands (undo, cut, copy, paste, delete, select all) act on the text in the editor only. Chart elements are not affected.

# Cutting to the clipboard

<u>Select</u> the chart <u>element(s)</u> which you wish to copy to the clipboard. Use the <u>Cut</u> command from the <u>Edit menu</u> or press <u>Shift+Del</u> or press the <u>Cut button</u> on the <u>button bar</u>. The selected elements will also be deleted from the chart after copying.

If you are editing text in the text edit box, this command will operate on the text only.

See also: Copy

## Copying to the clipboard

<u>Select</u> the chart <u>element(s)</u> which you wish to copy to the clipboard. Use the <u>Copy</u> command from the <u>Edit menu</u> or press <u>Ctrl+Ins</u> or press the <u>Copy button</u> on the <u>button bar</u>.

The chart elements will be copied to the clipboard in a special format so that they can be <u>pasted</u> into the current or other TreeDraw charts. A Windows metafile image of the copied elements will also be copied to the clipboard to allow pasting to other applications. If a single text type element is copied, the text will also be available on the clipboard for pasting into text-based applications. If a single <u>object</u> type element is copied, the object itself can then be pasted into other applications.

If you are editing text in the text edit box, this command will operate on the text only.

#### See also: Working with objects

## Pasting from the clipboard

You can copy various items from the clipboard to a TreeDraw chart. Use the Paste command from the <u>Edit menu</u> or press <u>Shift+Ins</u> or press the <u>Paste button</u> on the <u>button bar</u> to copy in other TreeDraw chart <u>elements</u>, text and to <u>embed</u> OLE <u>objects</u>.

The cursor will change to the <u>paste cursor</u>, position the cursor to where you want to place the new element(s) and <u>click the left mouse button</u>.

If you are editing text in the text edit box, this command will operate on the text only.

See also: <u>Pasting a link from the clipboard</u> See also: <u>Working with objects</u>

## Pasting a link from clipboard

You can link an OLE object into a chart by using the Paste link command from the Edit menu.

The cursor will change to the <u>paste cursor</u>, position the cursor to where you want to place the new <u>element(s)</u> and <u>click the left mouse button</u>.

See also: <u>Pasting from the clipboard</u> See also: <u>Working with objects</u>

# **Deleting chart elements**

Use the Delete command from the <u>Edit menu</u> or press Del to remove the <u>selected element(s)</u> from the chart.

If you are editing text in the text edit box, this command will operate on the text only.

### Grouping chart elements together

You can combine several individual chart <u>elements</u> into a single element known as a group. Use the Group command from the <u>Edit menu</u> or press Ctrl+G or press the Group button on the <u>button</u> <u>bar</u>. The group can then be manipulated in the same way as any individual element, except that the size and shape of the group cannot be changed. You can <u>separate</u> the elements at some future time.

# **Ungrouping chart elements**

Use the Ungroup command from the <u>Edit menu</u> or press Ctrl+U or press the Ungroup button on the <u>button bar</u> to separate chart <u>elements</u> which have been previously <u>grouped</u> together.

### Updating text automatically

TreeDraw maintains a link between each imported text <u>element</u> and the file/field it originated from. This allows you to update your tree to match any textual changes in the original tree file without having to re-import the tree. You can also <u>modify or lock</u> this link.

To update the text in your chart, use the Update text command from the <u>Edit menu</u> or press F9. This will open the update dialog.

Set All linked text if you wish to update all the text elements in the chart. If you only want to update the text in the currently <u>selected</u> elements, set <u>Selected text</u>.

You can also limit the update to text linked to a particular tree file (instead of all files) by setting Links to single tree and choosing a tree file from the list.

You can also get the text updated automatically each time the chart file is opened.

See also: Auto-replacing tree text during import

## Undoing the previous editing operation

TreeDraw remembers your previous editing command so that if you decide that was not what you really wanted to do, you can undo it.

Use the Undo command from the <u>Edit menu</u> or press Alt+BkSp or press the Undo button on the <u>button bar</u>.

If you are editing text in the text edit box, this command will operate on the text only.

## Setting text font

Use the Font command from the <u>Format menu</u> to change the font for the <u>selected</u> text <u>elements</u>. Text may be single elements or embedded within groups. If no elements are selected the default font will be changed.

This will bring up a standard font selection dialog. You can then change the typeface, style, size, effects and colour of the font. Note that you are not limited to using the listed font sizes.

You can also change a text element's colour by using the <u>colour palette</u>.

# Setting text alignment

You can change the alignment of <u>selected</u> text <u>elements</u> by using the <u>Text align</u> command from the <u>Format menu</u>. If no text elements are selected the default text alignment will be changed.

Text may be ranged left (ragged right), centred or ranged right (ragged left).

## Setting word wrapping

You can force the text in text <u>elements</u> to automatically break lines between words so that the it fits neatly into a defined rectangle. Use the Word wrap command from the <u>Format menu</u>.

If no text elements are <u>selected</u>, the default word wrapping will be changed. Any new text entered or imported with word wrapping ON will break lines at the width defined in <u>Options</u>] <u>WordWrapWidth</u>.

With a "wrappable" text element you can adjust the size of the rectangle which the text occupies by dragging one of its handles. TreeDraw will re-format the lines of text to fit the rectangle.

## Setting the default word-wrap width

With the Format|WordWrap option ON, any new text entered manually or imported as part of a tree can be made to line break at a defined width. You set this width using the Word wrap width command in the <u>Options menu</u>.

In the "New text wrap width" dialog enter the maximum line length in characters. The actual length of each line of text will depend on the font size and the average width of the characters so the length will not be exactly the number you enter.

See also: Setting word wrapping

### Changing text's link to a tree file

TreeDraw lets you modify the link between a text <u>element</u> in your chart and the file and field it originated from, if it was imported as part of a tree. You can also use this dialog to create a link between a manually entered text element and a tree file.

To change the format of this link first <u>select</u> the single text element you wish to modify then select <u>Tree link</u> from the <u>Format menu</u>. This opens the text's Tree link dialog.

Enter the code of the person or family the text is to refer to. Use the format P<number> for people or F<number> for families.

Select the file name from the file list. The list contains the names of all files which have been used to import trees to the current chart. If you wish to add a new filename to the list, press the Select file button.

In the Fields box, enter the format to be used when updating the text. The same field identifiers are used both here and in the Import fields dialog. See <u>Customising imported tree contents</u> for details of how to format this field. You can add individual fields from the Field Identifiers list and/or a selection from the current Field Formats by double clicking on an entry in the Imported Data Types list. The Add Field button will add entries from either of the pick lists.

Set Locked if you wish to exclude this text element from any future updates.

TreeDraw will now use the modified link format when you <u>update</u> this text element.

See also: <u>Using the File Selection Dialog</u> See also: <u>Changing the tree link filenames</u>

## Setting the line style

The style and weight of line used by simple graphic chart <u>elements</u> can be altered by using the Line style command from the <u>Format menu</u>. If no elements are <u>selected</u>, the default line style will be changed.

Several line types and weights from 1 to 1000 are available.

|          | Dotted                      |
|----------|-----------------------------|
|          | Dashed                      |
|          | Dashed & Dotted             |
|          | Dashed & 2 Dotted           |
| Hairline | The thinnest supported line |
|          | Width 1                     |
|          | Width 2                     |
|          | Width 4                     |
|          | Width 6                     |
| Other    | <u>User defined width</u>   |

The colour of the line may be changed by using the <u>colour palette</u>.

## Setting the fill pattern

The style of the filled area enclosed by simple graphic chart <u>elements</u> ellipse, round-cornered rectangle and rectangle can be altered by using the <u>Pattern</u> command from the <u>Format menu</u>. If no elements are <u>selected</u>, the default pattern will be changed.

Several styles are available.

| Back diagonal    |
|------------------|
| Cross            |
| Diagonal cross   |
| Forward diagonal |
| Horizontal       |
| Vertical         |
| Hollow (no fill) |
| Solid            |

The colour of the pattern (if any) may be changed by using the <u>colour palette</u>.

## **Setting colours**

You can activate the colour palette by using the Colour palette command from the Options menu.

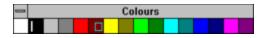

16 colours are available from the palette to be used for defining the colour(s) of chart <u>elements</u>.

Click the left mouse button on the colour to be used for lines and text. Click the right mouse button on the colour to be used for fills and patterns.

In the example above, black has been selected for the line colour and dark red for the fill colour.

The colour palette may be moved anywhere on the screen.

## Choosing a date format

TreeDraw allows you to choose which of several available date formats it should use when importing a tree.

The available date formats are:

| DD MM YYYY        | eg. 25 12 1995              |
|-------------------|-----------------------------|
| DD MMM YYYY       | eg. 25 Dec 1995             |
| MM DD YYYY        | eg. 12 25 1995              |
| MMM DD YYYY       | eg. Dec 25 1995             |
| YYYY MM DD        | eg. 1995 12 25              |
| YYYY MMM DD       | eg. 1995 Dec 25             |
| DD MMMM YYYY      | eg. 25 December 1995        |
| MMMM DD YYYY      | eg. December 25 1995        |
| WWWW DD MMMM YYYY | eg. Monday 25 December 1995 |
| WWWW MMMM DD YYYY | eg. Monday December 25 1995 |

A format definition must also include a separator for the first six formats. In the examples above the separator is a space but any character may be used. The separator must be the same character in both positions.

eg. 25/12/1995 25-12-1995 25.12.1995

Users who need to use foreign-language versions of month names, etc can modify the entries in the TREEDRAW.INI file.

To rename the months, substitute for "January" the appropriate month name. Do the same for "February" and so on. Do not modify anything which comes before "=" or is in "[ ]". You can also modify the weekday names.

TREEDRAW.INI :

[Months] 1=January 2=February 3=March 4=April 5=May 6=June 7=July 8=August 9=September 10=October 11=November 12=December [Davs] 1=Sunday 2=Monday 3=Tuesday 4=Wednesday 5=Thursday 6=Friday 7=Saturday

## Changing the order of chart elements

Chart <u>elements</u> are placed onto the chart in the order in which they are created, ie. the most recent goes on top and may overlap other elements.

You can make existing elements come to the front of the chart by <u>selecting</u> one or more elements and using the <u>Bring to front</u> command from the <u>Align menu</u> or pressing <u>Ctrl+F</u>.

You can make existing elements go to the back of the chart by <u>selecting</u> one or more elements and using the <u>Send to back</u> command from the <u>Align menu</u> or pressing <u>Ctrl+B</u>.

# Aligning chart elements horizontally

<u>Select</u> two or more chart <u>elements</u> and use one of the following commands from the <u>Align menu</u>.

Leftalign elements along their left edgesCentre (Ctrl+C)align elements along their centresRightalign elements along their right edges

# Aligning chart elements vertically

<u>Select</u> two or more chart <u>elements</u> and use one of the following commands from the <u>Align menu</u>.

Topalign elements along their top edgesMiddle (Ctrl+M)align elements along their middlesBottomalign elements along their bottom edges

# Spacing chart elements evenly

<u>Select</u> three or more chart <u>elements</u> and use one of the following commands from the <u>Align</u> <u>menu</u>.

Space horizontal move elements horizontally so that there is equal space between each Space vertical move elements vertically so that there is equal space between each

# **Printing a chart**

Either Use the Print command from the <u>File menu</u>. or Press Ctrl+F8 to print the current tree.

The print will commence immediately (press Esc or the Cancel button in the lower left corner of the main window to abort printing) using the <u>currently selected printer</u>, current <u>page setup</u> and will only print the <u>selected pages</u>.

## Selecting pages to print

The pages which TreeDraw will print are defined by a solid red border on the <u>page breaks display</u>. By default, only the top-left page in the drawing area is selected and so the program will only print one page.

You can select more pages to print with the page breaks display on. This involves enlarging the print area by moving the cursor to the page where you want to start printing then pressing and holding the right mouse button while you drag the cursor to the last page to be printed. Release the mouse button and the print area will be shown by the solid red border.

You can select the pages to print at any <u>view</u> setting but it is recommended that you first set the view to Whole Area or 1/8. This will allow you to select any page(s).

Note that the page breaks do not change when the Scale to Fit Page option is selected in the <u>Page Setup dialog</u>.

See also: Displaying page breaks

## Setting page parameters

From the <u>File menu</u> select **Page setup**.

The page setup dialog allows you to format various features of the layout of printed charts. The settings selected here override any similar settings in the <u>printer driver</u> when the chart is printed.

#### Units of measure:

You may specify margins and page sizes in either inches or millimetres. When you change from one to the other, the current values will be converted for you.

#### **Margins:**

Enter the measurement for each of the page margins. Note that problems with printouts may be encountered when setting small margins. The printer you are using may have a non-printing area around the edge of the physical page and this may lead to missing or garbled print. If you have problems like this, try increasing the size of the margins.

#### Page size and orientation:

Select the appropriate paper size from the drop down list. You can specify a non-standard size (one not listed), by selecting Custom and entering the dimensions of the page in the Width and Height fields. Select the orientation you require. Portrait is the normal (tall) orientation, landscape has the page rotated through 90 degrees (wide).

#### Print pages:

This determines the order in which pages are printed. Pages are printed from the <u>selected print</u> <u>area</u> which may be several pages high and several pages wide. If you want to print the first row of pages followed by the second row, etc, set Across then down. If you want to print the first column of pages followed by the second column, etc, set Down then across.

Set the Scale to fit page option if you want the entire chart squeezed (or possibly expanded) into a single page.

See also: print setup

## Selecting a printer

From the <u>File menu</u> select **Print setup**.

This will display a list of available printers. Select the required printer and if you want to change the settings for that printer (paper bin, resolution, number of copies etc), select the setup button to open the printer driver's setup dialog. Note that the paper size and orientation are overridden during printing by the values in the Page Setup dialog.

See Windows or your printer driver documentation for further details of the setup dialog for particular printers.

## Zooming in and out

You can zoom in and out of a chart by using the <u>View menu</u> or by clicking on the zoom-in or zoom-out button on the <u>button bar</u>.

To view the entire drawing area select Whole area from the View menu.

To zoom in on a particular part of the drawing area, first <u>select</u> a chart element. TreeDraw always zooms in to or out from the current selection.

To come back to normal (full-sized) viewing quickly, you can also press F5.

## Using the snap-to grid

TreeDraw lets you use a invisible or visible grid to align and place chart <u>elements</u> with precision. Use the <u>Snap to grid</u> command in the <u>Options menu</u> to alter the properties of the grid.

You can turn the grid on or off by selecting the Grid on check box. When the grid is on any elements that you <u>create</u>, <u>move</u> or <u>resize</u> will snap to the nearest grid intersection.

You can make the grid visible by setting the Grid visible check box. Making the grid visible will slow down the display of the chart.

You can modify the granularity (coarseness) of the grid in both the horizontal and vertical direction by entering a new value in the appropriate box. The higher the value the coarser the grid.

Turning the grid on does not affect the position of existing elements unless you move or resize them.

You can also switch the grid on or off quickly by pressing the Grid button on the button bar.

# **Displaying page breaks**

Use the Page breaks command from the <u>Options menu</u> or the Page Breaks button on the <u>button</u> <u>bar</u> to turn the page breaks display on and off.

The joins between pages are shown as dotted red lines. The currently selected <u>print area</u> is bordered with a solid red line.

## **Customising imported tree contents**

Prior to importing a descendant or ancestral tree, you can define which fields will go where in the tree and what indicators (b., d., m. etc) to use.

You can also get TreeDraw to automatically replace selected text as the tree is imported.

To define the content of the imported tree, use the Import fields command from the <u>Options</u> <u>menu</u>.

Each item in the "Imported data type" list represents a component of an imported tree:

| Name                                                        | The name of the root person and spouses |  |
|-------------------------------------------------------------|-----------------------------------------|--|
| Child's name                                                | The name of any child                   |  |
| Person details                                              | Date of birth, etc                      |  |
| Marriage details                                            | Date and place of marriage, etc         |  |
| Marriage indicator Used when marriage details not requested |                                         |  |

As TreeDraw imports the tree, it formats it as follows. The example shows a left justified, vertical descendant tree but the text arrangement is the same for all tree types.

Name (root) Person details Marriage details Name (spouse) Person details

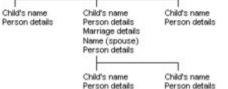

The actual contents of each of these components can be user defined in the "Field format" box. Click on an item in the "Imported data type" list and then edit its contents.

The field format may consist of any static text (including line breaks) plus any combination of the following field identifiers, used to represent actual fields from the imported tree.

- ~CODE Person or family code
- ~NOTE Person or family notes
- ~FNAM Firstnames
- ~SNAM Surname
- ~DBIR Date of birth
- ~PBIR Place of birth
- ~DCHR Date of christening
- ~PCHR Place of christening
- ~DDEA Date of death
- ~PDEA Place of death
- ~DBUR Date of burial
- ~PBUR Place of burial
- ~UDF1 User defined field 1
- ~UDF2 User defined field 2
- ~DMAR Date of marriage
- ~PMAR Place of marriage
- ~DDIV Date of divorce
- ~PDIV Place of divorce

You can add each of the above identifiers to the end of any text in the Field format box, by selecting them from the "Field identifiers" pick list and pressing the Add Field button. Alternatively, you may double-click on the identifier in the pick list.

You can also enclose parts of a field format within braces "{ }" to indicate that the enclosed part will **not** be used **unless** at least one of the field identifiers within the braces produces non-blank text. This allows you to stop TreeDraw inserting identifiers like "b." where no birth details actually exist.

For example:

Say you want to import a descendant tree containing the person Thomas GORDON, code [P413], born 20 May 1781 but has no death details...

| "Name":<br>results in: | ~CODE ~FNAME ~SNAM<br>[P413] Thomas GORDON |
|------------------------|--------------------------------------------|
| "Name":                | ~CODE ~FNAME<br>~SNAM                      |
| results in:            | [P413] Thomas<br>GORDON                    |
| "Name":<br>results in: | ~SNAM, ~FNAM<br>GORDON, Thomas             |
| "Person details":      | b. ~DBIR ~PBIR<br>d. ~DDEA ~PDEA           |
| results in:            | b. 20 May 1781<br>d.                       |

| "Person details": | $\{b. \sim DBIR \sim PBIR\}$ |
|-------------------|------------------------------|
|                   | d. ~DDEA ~PDEA}              |
| results in:       | b. 20 May 1781               |

Feel free to experiment with different formats. If you want to reset all formats back to their original settings, select the **Defaults** button.

Each field identifier is a  $\sim$  (tilde) followed by 4 characters. If you need to use a tilde as static text, use  $\sim \sim$  to indicate a single tilde. Similarly, if you want to use { or } as static text, use {{ and }}.

When you are importing a tree from a GEDCOM file you can define which GEDCOM tags should be associated with the two user defined fields for people. Enter the required tag names in the two GEDCOM tag fields. See <u>Supported GEDCOM data</u> for a list of useful tags.

For example: to import a person's occupation from a GEDCOM file containing OCCU tags, you would enter OCCU in the User field 1 GEDCOM tag box and modify the Person Details Field Format to include something like {Occupation: ~UDF1} or {Worked as a ~UDF1}.

TreeDraw uses the default line style and colour for the lines in an imported tree.

See also: <u>Fonts for imported trees</u> See also: <u>Format line style</u> See also: <u>Auto-replace imported text</u>

## Auto-replacing text during tree import

TreeDraw has the capability to automatically find and replace selected text as it is imported from a tree file. This is useful, for instance, where you may have recurring, long place names in your tree file which you want to shorten in the TreeDraw chart so as to save space (eg. replacing "Clackmannanshire" with "Clacks.").

You can maintain a list of text to replace and replacement text by using the Import text replace command from the <u>Options menu</u> to open the Replace Text on Import Dialog.

When adding find/replace text pairs to the list it is important to decide in what order to have items in the Replace list. TreeDraw searches an imported text element for all instances of the first item in the Replace list and carries out the appropriate replacements. The program then proceeds down through the Replace list in the same way until all replacements have been carried out.

If the Replace list contained, say: replace "F/B" with "Fredericksberg" and then replace "Frederick" with "Fred" then the imported text "F/B" would be changed first to "Fredericksberg" and then to "Fredsberg", clearly not the desired result. Changing the list order to: replace "Frederick" with "Fred" and then replace "F/B" with "Fredericksberg"

produces the replacement "F/B" to "Fredricksberg", the "Frederick" not having been found on the first pass.

Click on the Add button to add a new find/replace text pair. This opens the <u>Add Replacement Text</u> <u>Dialog</u>. New items added in this way are placed after the currently selected item in the Replace list or at the start of the list if no items are selected.

Click on the Edit button to change the text of the currently selected item or double click on the list entry.

Click on the **Delete button** to remove the currently selected item from the Replace list.

If you want the replacements to be carried out at each <u>tree import</u>, set the Use at import check box. Similarly, if you want the replacements to be carried out at each <u>text update</u>, set the Use at update check box.

## Add/Edit replacement text dialog

Enter the text to be replaced and the text it will be replaced with.

You may leave the With field blank but you must have an entry in the Replace field.

Set the Match case check box to make TreeDraw match exactly the upper and lower case letters in the Replace field with the imported text, otherwise the case is ignored.

# Setting fonts for imported trees

You can specify which fonts will be used for the text in <u>imported trees</u>. To modify the font used for people's names, use the <u>Names font</u> command from the <u>Options menu</u>. Use the <u>Details font</u> command to modify any other details included in the tree.

## Turning off OLE object display

Large OLE <u>objects</u> may take a small but noticeable time to display on your screen. This may make operations such as scrolling appear slow and jumpy. To avoid this you can get TreeDraw to display a blue, dashed rectangle of the correct size for each object, instead of displaying the object itself.

Use the Display objects command from the Options menu.

Turning off object displays will not affect printing or copying to the clipboard.

## **Preserving OLE object aspect ratio**

Most OLE <u>objects</u> may be <u>resized</u> into any size or shape you wish. With some objects (such as scanned photos) this may not be appropriate and you may want to make sure that the shape of the photo does not change as you resize it.

You can achieve this by using the Keep aspect ratio command from the Options menu.

When TreeDraw is automatically maintaining the correct aspect ratio of objects, you should drag an object handle vertically to change the overall size of the object.

# Exiting from TreeDraw

Either From the <u>File menu</u> select **Exit**. or Press **Alt+F4**.

This command will check to see if the current chart needs to be saved before exiting the program.

## Tools

You must select the appropriate tool before carrying out any actions on chart <u>elements</u>. Tools may be selected from the <u>Tools menu</u> or from the tool box. Both methods have the same effect. If the tool box is not visible on the screen, use the <u>Tool box</u> command from the <u>Options menu</u> to make it appear.

The tool box may be moved anywhere on the screen.

| Pointer (Ctrl+F10) | Use for <u>selecting</u> , <u>moving</u> and <u>resizing</u> existing chart elements. |
|--------------------|---------------------------------------------------------------------------------------|
| Line Line          | Use to place a <u>new line</u> onto the chart.                                        |
| O Ellipse          | Use to place a <u>new circle or ellipse</u> onto the chart.                           |
| Round rect         | Use to place a <u>new square or rectangle</u> with rounded corners onto the chart.    |
| Rectangle          | Use to place a <u>new square or rectangle</u> onto the chart.                         |
| A Text             | Use to place a <u>new text</u> element onto the chart.                                |

# Line width dialog

Enter a number between 1 and 1000 to set the width of the currently <u>selected</u> chart <u>elements</u> or the default line width if no elements are selected.

# Keyboard / Mouse key assignments

## Keyboard

| F1<br>Ctrl+F1                                                      | Help<br>Help search                                                                                                    | Open the TreeDraw help file at the contents topic Search for keywords in the TreeDraw help file                                                                                                    |
|--------------------------------------------------------------------|----------------------------------------------------------------------------------------------------|----------------------------------------------------------------------------------------------------|
| F2<br>F3                                                           | <u>Save file</u><br>Speed import                                                                                                    | Saves the current chart (not available for untitled charts)<br>Imports the same type of tree from the previously loaded<br>tree file                                                                                                    |
| Alt+F4<br>F5<br>F9<br>F10                                          | <u>Exit</u><br><u>Normal view</u><br><u>Update text</u><br><u>Pointer</u>                                                             | Exits TreeDraw<br>Zooms to the normal viewing size<br>Updates the text in the chart to match that in the original file<br>Chooses the pointer tool                                                                                                    |
| Ctrl+A<br>Ctrl+B<br>Ctrl+C<br>Ctrl+F<br>Ctrl+G<br>Ctrl+M<br>Ctrl+U | <u>Select all</u><br><u>Send to back</u><br><u>Centre</u><br><u>Bring to front</u><br><u>Group</u><br><u>Middle</u><br><u>Ungroup</u> | <u>Selects</u> all chart <u>elements</u> (or text if editing a text element)<br>Moves the selected elements to the back of the chart<br>Aligns the selected elements horizontally on their centres<br>Moves the selected elements to the front of the chart<br>Groups the selected elements into a single element<br>Aligns the selected elements vertically on their middles<br>Ungroups a grouped element into its component elements |
| Alt+BkSp<br>Del                                                    | <u>Undo</u><br><u>Delete</u>                                                                                                    | Undoes the previous editing operation<br>Deletes the selected elements (or text if editing a text<br>element)                                                                                                    |
| Shift+Del                                                          | Cut                                                                                                    | Copies the selected elements to the clipboard and deletes<br>them from the chart (or text if editing a text element)                                                                                                    |
| Ctrl+Ins                                                           | <u>Copy</u>                                                                                                    | Copies the selected elements to the clipboard (or text if editing a text element)                                                                                                    |
| Shift+Ins                                                          | <u>Paste</u>                                                                                                    | Pastes the contents of the clipboard into the current chart (or text if editing a text element)                                                                                                    |

### Mouse

| Left<br>Double Left | Multi-function<br>Activate OLE obiect | Manipulates chart elements<br>If the selected element is an OLE <u>object</u> , it is opened for  |
|---------------------|---------------------------------------|---------------------------------------------------------------------------------------------------|
| Double Leit         | Activate OLL Object                   | editing                                                                                           |
| Right               | <u>Select print area</u>              | If Page Breaks are visible on the screen, use the right mouse button to select the pages to print |

## **Version information**

This is a list of new features, enhancements and bug fixes which is updated with the release of each new version of TreeDraw. Any last minute bug fixes are included here and may not be present in the flyers or readme files.

### Version 1.2 November 1996

<u>User-defined fields</u> from Kith and Kin can now be imported.

<u>GEDCOM tags</u> may be assigned to the two user-defined fields to import additional data.

Divorce details can now be imported from Kith and Kin and GEDCOM.

GEDCOM input now compatible with "standard" V5.5.

<u>View at 1/8th</u> magnification added.

A <u>word-wrap width</u> may now be set to turn long lines of text (eg. notes) into a block.

New <u>speed import</u> command to import from the previous tree file.

New Link Filenames command changes the tree link filenames for an entire chart.

Page breaks, toolbox and colour palette display settings saved between sessions.

Compatible with Kith and Kin V3.1 .TRE files.

Kith and Kin V3.1+ files with objects are imported faster.

Shape of the toolbox changed. Can now be moved in Win95.

WIN95 fed a blank page at the end of each printout - fixed.

Editing a text element and clicking on the Text Tool caused a crash - fixed.

Long lines were not being printed on some printers - fixed.

The on-screen display was not being reset when using File|New - fixed.

TreeDraw crashed when a Text Update had been done which resulted in an empty text element - fixed.

### Version 1.11a June 1996

Help file now includes New Zealand registration point.

### Version 1.11 September 1995

Kith and Kin V3.0 release.

Reads Kith and Kin version 3.0 tree files as well as V2.x tree files.

Date Format command and TREEDRAW.INI added to specify output format of dates.

Zoom in/out did not always centre on selected element.

In Page Setup, custom paper sizes were not converted from inches to millimetres correctly.

Custom paper sizes now print correctly.

Scale to fit page option did not work on printers which had different horizontal and vertical resolutions selected.

#### Version 1.1 May 1995

Upgrade release.

All imported trees can now be justified left or centre.

Imported trees can now extend vertically or horizontally.

Spouses details are now inserted into Descendant trees automatically.

Christening and burial details are now imported from GEDCOM files.

Child and Marriage order is now correctly picked up from GEDCOM files.

TreeDraw will now check, flag and truncate duplicated tree branches, eg. where cousins have married.

You can now Format|Font on text within groups without having to ungroup them.

Scale to Fit Page is now a Page Setup option. The entire chart can be scaled to fit a single page.

TreeDraw was crashing at 000D:0E0B after a text update was carried out on text elements within groups within groups. This has been fixed.

TreeDraw was crashing at 0005:4523 when text elements with the Word Wrap option were modified to contain no text. This has been fixed.

The TreeDraw help file is now available in text format as TREEDRAW.TXT for sending straight to the printer.

No file conversion required. Will read V1.0x files. WARNING: V1.0x will NOT read V1.1x files.

#### Version 1.01 September 1994

Bug-fix release.

TreeDraw was occasionally hanging the system during startup on some PCs. This has been fixed.

#### Version 1.0 August 1994

First release.

## **OLE error codes**

Occasionally TreeDraw will display an error message "OLE operation failed" and give an error code of the form  $\langle a \rangle @ \langle b \rangle$ . The  $\langle b \rangle$  number indicates the location in the program where the error occurred and is only of use when requesting support from us. The  $\langle a \rangle$  number indicates the type of error from the list below and may be helpful in pinpointing the cause of the error.

OLE errors are generally caused by removing an application from your system which you used to link or embed an <u>object</u> into TreeDraw or by opening a chart file created on another PC which contains objects which you don't have the source application for. Other causes include installing an upgraded OLE server which is not backwards compatible or corruption in the registration database.

TreeDraw uses OLE version 1.

The client application is TreeDraw, the server is the program user to link or embed the object.

Possible error codes:

- 3 The OLE function was called in real mode.
- 4 Either the OLE DLLs or the server could not allocate or lock memory.
- 5 An OLE stream error occurred; this is generally caused by a failure in the client
- application's Get or Put callback functions.
- 6 A non-static object was expected by the OLE libraries.
- 7 There is critical data missing.
- 8 An error occurred while drawing the object.
- 9 The metafile specified is invalid.
- 10 The client application chose to cancel the metafile drawing.
- 11 The OLE libraries were unable to obtain the necessary data from the clipboard.
- 12 The requested format is not available.
- 13 The object is not valid.
- 14 An invalid operation occurred.
- 15 An invalid protocol was specified as part of a parameter to an OLE API.
- 16 An invalid pointer was used.
- 17 The objects are not equal.
- 18 An invalid handle was encountered.
- 19 An error of unknown cause occurred.
- 20 An invalid class was specified.
- 21 An invalid command syntax was specified.
- 22 The data format requested is not available.
- 23 An invalid colour palette was specified.
- 24 This is not a linked object.
- 25 The client application's document contains objects.
- An incorrect buffer size was passed to a function that places string information in the calling function's buffer.
- 27 The document name contains an invalid drive letter.
- The client application failed to establish a connection with a network share on which the document is located.
- 29 An invalid name was passed to the function.
- 30 The server application failed to load the specified template.
- 31 The server application failed to create a new document.
- 32 The server application failed to create an embedded instance for the object.
- 33 The server application failed to open the document; could also indicate an invalid link.
- 34 The object is not open for editing.
- 35 OLECLI.DLL failed to start the server application.
- 36 The client application failed to establish communication with the server application.
- 37 An error occurred while terminating the server application.

- 38 An error occurred in executing a DDE execute command.
- 39 An error occurred in showing the object.
- 40 An error occurred in executing a verb; this could also indicate an invalid verb.
- 41 The server application could not provide the native data for the specified item; this is usually because the item was deleted in the client application.
- 42 A picture item could be missing or the server application doesn't recognise the presentation format of the object.
- 43 The server application doesn't support renaming of the object.
- 44 The OLE DLLs failed to give the native data to the server application.
- 45 The server application failed to render the native data.
- 46 The server application failed to render the presentation data.
- 47 The client application is trying to block a server application that is already blocked, or the client is trying to revoke a blocked server or document.
- 48 The server application is not registered in the system registration database.
- 49 The server application is trying to register the same document multiple times.
- 50 Either the server or client is trying to perform an invalid task.
- 51 The object is out of date.
- 52 The client application containing the embedded object doesn't accept updates.
- 53 An error occurred while trying to update the object in the client application.
- 54 The server application doesn't understand the format given to its SetData method.
- 55 The client application is trying to load a static object created in another operating system.

## **Known incompatibilities**

### OBJECTS

Some applications which produce objects for embedding or linking, do not provide a picture image of the object. In these cases TreeDraw will not be able to embed or link the object into a chart in the normal way. You can, however, use the Windows Object Packager to associate an icon with the object. This will then allow TreeDraw to use the object as normal. See the on-line help in Object Packager or your Windows documentation for further details.

#### GEDCOM

TreeDraw has problems importing GEDCOM files created by Pedigree. Pedigree exports an older style of GEDCOM file which has no space character between the cross-reference ids and certain tags. You can overcome this problem by editing the GEDCOM file directly using NOTEPAD, a word processor or other text editor. Search for the text "@INDI" and "@FAM" and replace them with "@ INDI" and "@ FAM" respectively throughout the entire GEDCOM file (do not enter the quote marks). Save the file and you will now be able to import it into TreeDraw successfully.

## Supported GEDCOM data

TreeDraw supports the PAF (Personal Ancestral File) variation of the GEDCOM (Genealogical Data Communication) standard, as used by the majority of genealogical programs. There are some quirks in PAF GEDCOM, which make it different from the GEDCOM standard proper, and so there are no guarantees that TreeDraw will correctly read GEDCOM files not designed to be read by PAF. Some enhancements have been made to bring TreeDraw into line with the GEDCOM V5.5 standard in so far as they do conflict with backwards compatibility.

Fully supported tags: (have corresponding fields in TreeDraw)

| Record | Tag  | Description                                                                                                    |
|--------|------|----------------------------------------------------------------------------------------------------|
| INDI   | NAME | Person data (individual).<br>Firstnames and surname. If there is more than one NAME tag for a<br>particular person, the last one is regarded as the normal name and prior<br>ones are regarded as aliases. |
|        | SEX  | Gender, male or female (male is assumed if missing).                                                                                                    |
|        | BIRT | Date and place of birth.                                                                                                    |
|        | CHR  | Date and place of christening.                                                                                                    |
|        | DEAT | Date and place of death.                                                                                                    |
|        | BURI | Date and place of burial.                                                                                                    |
|        | NOTE | Notes.                                                                                                    |
|        | FAMS | Family id of which this person is a parent.                                                                                                    |
|        | FAMC | Family id of which this person is a child.                                                                                                    |
| FAM    |      | Family data.                                                                                                    |
|        | HUSB | Person id of the father of this family.                                                                                                    |
|        | WIFE | Person id of the mother of this family.                                                                                                    |
|        | CHIL | Person id of a child of this family.                                                                                                    |
|        | MARR | Date and place of marriage.                                                                                                    |
|        | DIV  | Date and place of divorce.                                                                                                    |
|        | NOTE | Notes.                                                                                                    |
|        |      |                                                                                                    |

#### Extra data tags:

INDI tags can be imported using <u>user field GEDCOM tags</u>. These tags may also be <u>inserted in notes</u>.

| Record | Tag                                                  | Description                                                                                                    |
|--------|------------------------------------------------------|----------------------------------------------------------------------------------------------------|
| INDI   | REFN<br>TITL<br>OCCU<br>EDUC<br>RELI<br>NATI<br>CAST | Person data (individual).<br>Reference number.<br>Title.<br>Occupation.<br>Education.<br>Religion.<br>Nationality.<br>Caste. |
| FAM    | REFN                                                 | Family data.<br>Reference number.                                                                                            |

Any other tags encountered in a GEDCOM file are ignored but are reported in the log file GEDERR.TXT.

See also: <u>Setting GEDCOM import options</u>

## Frequently asked questions

**Q** I have tried to change the <u>fill pattern</u> of a simple graphic but nothing seems to have happened.

A The default fill colour is white so on a white background the pattern will be invisible. Use the <u>colour palette</u> to change the fill colour.

**Q** I have selected text from an imported tree to change its font but TreeDraw will only let me modify the default font.

**A** Make sure that the text you have selected is not part of a group element. You can spot this easily by looking at the Ungroup button on the <u>button bar</u>. If the button is enabled the element you have selected is a group. Select the <u>Ungroup button</u> then re-select the text element you want to modify.

**Q** I have added a rectangle around my chart but now all I can see is the rectangle; the chart has disappeared.

**A** The default fill for simple graphics such as a rectangle is solid white. The rectangle you have added has been placed on top of all the existing chart elements and since it's opaque it has hidden everything else. Use the <u>Send to back</u> command to place the rectangle behind the other elements.

Q I have a chart that spans two pages but when I try to <u>print</u> it only the first page is printed.
A TreeDraw allows you to choose which pages you want to print. First, turn on the <u>Page breaks</u> display then select the required pages using the right mouse button. Now when you print, you will get all the pages you requested.

**Q** I have selected landscape printing on my printer but TreeDraw still prints portrait.

A Set landscape printing in the <u>Page setup</u> dialog. Any settings made here override those in <u>Printer setup</u>.

**Q** I want to edit the death details of someone in an imported tree but when I select that text element all I can see in the text edit box is the birth details.

A The death details **are** in the text edit box but are on the next line. Press the cursor down key to move down a line. The text edit box can only display one line of text at a time so you need to scroll up and down using the cursor keys.

**Q** How can I <u>zoom</u> in on a particular part of the drawing area?

A Before zooming in, first select a chart element to zoom in on. TreeDraw will zoom in and scroll to the selected element.

**Q** I want to use a very small font for importing a tree but when I use the <u>Options|Names font</u> command the smallest font size available is 8 point.

A You are not restricted to the font sizes supplied in the list. These are just the most frequently used sizes, you can actually enter any (supported) font size you like , such as 4 point, in the edit portion of the size list (click on the edit box at the top of the list).

**Q** When I import a large tree extending, say, vertically the data on the right hand side is missing. How can I get all the data into the chart?

A TreeDraw has a fixed-size drawing area. If you import too large a tree any data which would be placed outside the area is discarded. To make sure that all the data is imported you must either reduce the <u>font sizes for names and details</u> or import the tree in smaller chunks and

connect them together afterwards. To do this either start the import from a root person one or more generations down the tree (and do this for as many people as is required to build the whole tree) or reduce the <u>"Expand to ... generations"</u> setting.

**Q** Why can I not get any marriage details in my ancestral tree?

**A** The "marriage details" option in the Import Ancestral Tree dialog is greyed out (disabled) because marriages details cannot be easily positioned in an ancestral tree and so TreeDraw does not attempt to include them. Marriage details can be included in a descendant tree.

**Q** How can I print out the entire help file?

A Print the file TREEDRAW.TXT instead.

**Q** Why are characters missed out at page breaks when I print to my laser printer?

A Some printers, lasers in particular, cannot print partial characters and so where a character is partially off the page, the printer will discard it altogether. You should turn on the <u>Page Breaks</u> <u>display</u> and move all the text elements away from the page breaks. This will look better if you are going to join pages together later.

**Q** Why do some really long lines appear on the screen but are not printed?

**A** This is a printer driver problem. Some printer drivers can handle long lines, some cannot. Check to make sure you have the most recent version of your printer driver. You may also get around the problem by either reducing the output resolution (use <u>File|PrintSetup</u>) or by using two shorter lines instead of one long one. **Paste cursor** - Indicates that the paste or paste link command has been selected and you must now position the cursor at the point where you want the new <u>element</u> placed, then click the left mouse button.

**Chart** - A chart is a single TreeDraw file which contains various graphic elements. The elements of a chart may make up one or more <u>trees</u>.

**Tree** - A dropline genealogical tree imported from a Kith and Kin or GEDCOM file. Not to be confused with a <u>chart</u> which may contain several trees.

**Object** - A piece of information (typically a drawing, picture, slide, sound etc) which has been created by a separate application and which has been embedded in or linked into a chart. You can use an object from any application which supports OLE (Object Linking and Embedding).

**Linking** - Linking an <u>object</u> to a chart involves copying your selected object from another application onto the clipboard and then pasting the link into the chart. The primary difference between linking and <u>embedding</u> is the location of the actual data for the object. The data for a linked object is stored outside the chart file in a separate source document, eg. a .BMP file for Paintbrush.

**Embedding** - Embedding an <u>object</u> in a chart involves copying your selected object from another application onto the clipboard and then pasting it into the chart. The primary difference between embedding and <u>linking</u> is the location of the actual data for the object. The data for an embedded object is stored inside the chart (.TDR) file.

**Chart element** - Any of the various constituent parts of a chart. There are several types of element: (a) simple graphic - line, ellipse, round-cornered rectangle, rectangle; (b) text; (c) OLE <u>object</u>; (d) group - which may include one or more of types a-d.

#### How to contact us

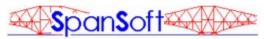

- By mail: Nick J Hunter **SpanSoft** 11 Rowan Terrace COWDENBEATH Fife KY4 9JZ Scotland
- By telephone: National: (01383) 510597 International: +44 1383 510597 Voice and fax available 24hrs on this number. If sending a fax ensure that your fax sends a handshake tone immediately so that our phone system knows it is not a voice call. Calls by voice may be answered by machine.
- By E-Mail: 100101.1155@compuserve.com

Web page: http://ourworld.compuserve.com/homepages/SpanSoft/

#### SpanSoft is a member of the <u>ASP</u>.

# Registration

TreeDraw is a shareware product. This version has been provided so that you may evaluate its features and suitability for a trial period of 30 days without payment. We hope that you enjoy using it and that you will find it of use. In the event that you wish to continue using it after 30 days you must become a registered user.

The registration fee is £20. For this you will receive the latest registered version (without all the boring shareware reminders), access to telephone support, periodic notification of future releases and discounts on upgrades. You will also receive decorative and genealogy-related clip-art for pasting into your charts.

#### **Special offer!**

Register TreeDraw **and** Kith and Kin and receive both for just £38.. Find details of Kith and Kin in the Help menu under Other Products.

Click on the most convenient payment method from the following choices.

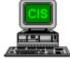

You can register on-line if you are a CompuServe member.

Alternatively, select from the list below if you live in:

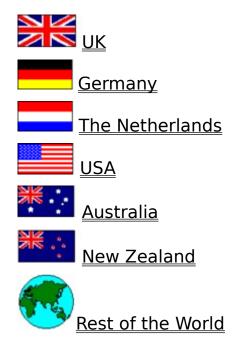

Only with your financial support will I be able to provide you with upgrades and produce more quality software. Without your support I will not be able to do so.

The survival of this program and of the shareware concept in general depends on your honesty.

See also: <u>How to contact us</u> and <u>Terms of use</u>.

# Registering in the UK

Select payment method:

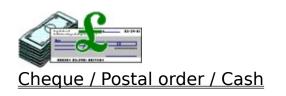

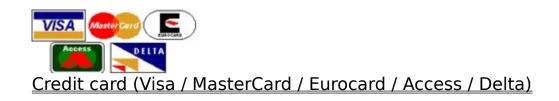

# **Registering in the USA**

Select payment method:

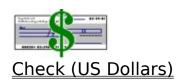

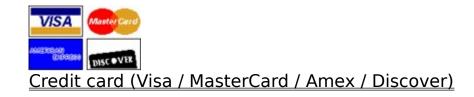

# **Registering in the rest of the World**

Select the country closest to you from this list: <u>USA</u>, <u>Australia</u>, <u>New Zealand</u>, <u>Germany</u>, <u>The Netherlands</u>

**or** select one of these payment methods:

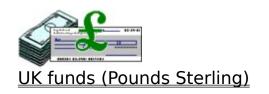

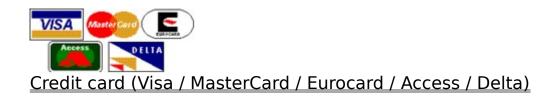

### **Registering on-line via CompuServe**

If you are a CompuServe (CIS) member, you can register and pay the registration fee using the CompuServe Shareware Registration Service. Payment will be charged to your CompuServe account.

Prices (\$US):

#### TreeDraw -

registration fee **\$34** shipping **\$4** CIS reg ID: 3200

#### TreeDraw + Kith and Kin (special offer price) registration fees **\$65** shipping **\$4** CIS reg ID: 3201

Log onto CompuServe in the normal way and enter SWREG using Services|Go in WinCIM or at any ! prompt type GO SWREG. Use the appropriate CIS Registration ID above. Please follow the instructions on-screen.

Your software will be sent on 1.44Mb 3.5" (HD) floppy disk.

Your registered copy of the latest version of TreeDraw (and Kith and Kin if you order it) will be despatched air mail from <u>SpanSoft</u> within 2 working days of your request being entered onto CompuServe. Delivery is normally around 1 week to most parts of the world but please allow at least 2 weeks.

Prices correct at November 1996 for V1.2 but registration for later releases may be subject to price increases. Please check current prices on CIS.

## **Order - TreeDraw**

Please print this order using Print Topic and mail to:

SpanSoft 11 Rowan Terrace COWDENBEATH Fife KY4 9JZ Scotland

Please send me the latest registered version of **TreeDraw** at **£20**. Please send me the latest registered versions of **TreeDraw** and **Kith and Kin** at **£38**. (delete as appropriate)

I enclose a cheque/PO/cash for the registration fee(s) of **f\_\_\_\_\_** Please make cheques/POs payable to SpanSoft.

Overseas customers please add **£2** to cover shipping outside the UK and pay in **pounds Sterling** only (notes or UK funds drawn on a UK bank).

| Name                | Mr/Mrs/Miss/Ms |
|---------------------|----------------|
| Address             |                |
| Postcode<br>Country |                |
| Phone<br>E-mail     |                |

Your software will be sent on 1.44Mb 3.5" (HD) floppy disk.

Prices correct at November 1996 for V1.2 but registration for later releases may be subject to price increases.

## **Order - TreeDraw**

Please print this order using Print Topic and mail to:

SpanSoft 11 Rowan Terrace COWDENBEATH Fife KY4 9JZ Scotland

Please send me the latest registered version of **TreeDraw** at **\$34**. Please send me the latest registered versions of **TreeDraw** and **Kith and Kin** at **\$65**. (delete as appropriate)

Add **\$4** shipping & handling.

I enclose a check for \$\_\_\_\_US Please make cheques payable to SpanSoft and pay in US\$.

| Name               | Mr/Mrs/Miss/Ms |
|--------------------|----------------|
| Address            |                |
| Zipcode<br>Country |                |
| Phone<br>E-mail    |                |

Your software will be sent on 1.44Mb 3.5" (HD) floppy disk.

Prices correct at November 1996 for V1.2 but registration for later releases may be subject to price increases.

# Credit Card Order (UK) - TreeDraw

Please print this order using Print Topic and mail to:

SpanSoft 11 Rowan Terrace COWDENBEATH Fife KY4 9JZ Scotland

or phone or fax with your credit card details: (01383) 510597

or E-mail with your credit card details: Internet: **100101.1155@compuserve.com** 

Please send me the latest registered version of **TreeDraw** at **£20**. Please send me the latest registered versions of **TreeDraw** and **Kith and Kin** at **£38**. (delete as appropriate)

Please charge my Access/MasterCard/Visa/Eurocard/Delta card with **£\_\_\_\_\_** 

| Name        | Mr/Mrs/Miss/Ms |
|-------------|----------------|
|             |                |
| Addrose     |                |
| Address     | <u> </u>       |
|             |                |
|             |                |
|             |                |
| Postcode    |                |
| losteode    |                |
|             |                |
| Phone       |                |
| E-mail      |                |
|             |                |
| Card no.    |                |
| Expiry date |                |
|             |                |
| Signature   |                |
|             |                |

Your software will be sent on 1.44Mb 3.5" (HD) floppy disk.

(A separate <u>order form</u> is available for overseas customers)

Prices correct at November 1996 for V1.2 but registration for later releases may be subject to price increases. Name and address above must match those of your credit card. We regret that we cannot accept credit card orders for delivery to PO Box numbers.

# Credit Card Order (Overseas) - TreeDraw

Please print this order using Print Topic and mail to:

SpanSoft 11 Rowan Terrace COWDENBEATH Fife KY4 9JZ Scotland

#### or fax this form to: +44 1383 510597

Please send me the latest registered version of **TreeDraw** at **£20**. Please send me the latest registered versions of **TreeDraw** and **Kith and Kin** at **£38**. (delete as appropriate)

Add **£2** shipping & handling.

| Please charge my Access/MasterCard/Visa/Eurocard | Delta card with <b>£</b> pounds Sterling |
|--------------------------------------------------|------------------------------------------|
|--------------------------------------------------|------------------------------------------|

| Name        | Mr/Mrs/Miss/Ms |  |
|-------------|----------------|--|
|             |                |  |
| Address     |                |  |
|             |                |  |
|             |                |  |
|             |                |  |
|             |                |  |
| Postcode    |                |  |
| Country     |                |  |
|             |                |  |
| Phone       |                |  |
| E-mail      |                |  |
| E-IIIdii    |                |  |
|             |                |  |
| Card no.    |                |  |
| Expiry date |                |  |
|             |                |  |
| Signature   |                |  |

Your software will be sent on 1.44Mb 3.5" (HD) floppy disk.

Prices correct at November 1996 for V1.2 but registration for later releases may be subject to price increases. Name and address above must match those of your credit card. We regret that we cannot accept credit card orders for delivery to PO Box numbers. We regret that we cannot accept orders by phone or E-mail from outside the UK since we must receive a valid signature.

## **Credit Card Order - TreeDraw**

Please print this order using Print Topic and mail to:

Public (software) Library PO Box 35705 Houston TX 77235-5705 USA

or FAX this form to:

713-524-6398 (for orders only)

or phone with your credit card details:

800-242-4775 or 713-524-6394 (both numbers for orders only : 0700-1800 CST Mon-Thurs, 0700-1230 CST Fri)

Please send me the latest registered version of **TreeDraw** at **\$34** (PsL product number: #11528). Please send me the latest registered versions of **TreeDraw** and **Kith and Kin** at **\$65** (PsL product numbers: #11528 & #11172). (delete as appropriate)

Add **\$4** shipping & handling.

Please charge my credit card (Visa/MasterCard/Amex/Discover) with **\$\_\_\_\_ US**.

| Name         | Mr/Mrs/Miss/Ms |
|--------------|----------------|
|              |                |
| Address      |                |
|              |                |
|              |                |
|              |                |
| Zipcode      |                |
| Country      |                |
| ,            |                |
| Phone        |                |
| E-mail       |                |
|              |                |
| Card no.     |                |
|              |                |
| Expline dute |                |
| Signature    |                |
|              |                |

Your software will be sent on 1.44Mb 3.5" (HD) floppy disk.

Any questions about the status of shipment of order, refunds, registration options, product details, technical support, volume discounts, dealer pricing, site licenses, etc, must be directed to <u>SpanSoft</u>. To ensure that you get the latest version, PsL will notify us the day of your order and we will ship the product direct. Please allow two weeks for delivery. Name and address above must match those of your credit card. Prices correct at November 1996 for V1.2 but registration for later releases may be subject to price increases.

## **Order - TreeDraw**

Please print this order using Print Topic and mail to:

Budgetware PO Box 496 Newtown NSW 2042 Australia

or FAX this form with your credit card details to: (02) 516-4236

or phone with your credit card details: (02) 519-4233

Please send me the latest registered version of **TreeDraw** at **\$46**. Please send me the latest registered versions of **TreeDraw** and **Kith and Kin** at **\$87**. (delete as appropriate)

Add **\$6** shipping & handling.

| I enclose a cheque / money order for <b>\$</b> | _ Australian      | payable to | Budgetware. |
|------------------------------------------------|-------------------|------------|-------------|
| Please charge my credit card (Visa/MasterCar   | d) with <b>\$</b> | Australian | · ·         |
| (delete as appropriate)                        |                   |            |             |

| Name        | Mr/Mrs/Miss/Ms |
|-------------|----------------|
|             |                |
| Address     |                |
|             |                |
|             |                |
|             |                |
| Postcode    |                |
| Country     |                |
| ,           |                |
| Phone       |                |
| E-mail      |                |
|             |                |
| Card no.    |                |
| Expiry date |                |
| , , ,       |                |
| Signature   |                |

Your software will be sent on 1.44Mb 3.5" (HD) floppy disk.

Any questions about the status of shipment of order, refunds, registration options, product details, technical support, volume discounts, dealer pricing, site licenses, etc, must be directed to <u>SpanSoft</u>. To ensure that you get the latest version, Budgetware will

notify us the day of your order and we will ship the product direct. Please allow two weeks for delivery. If paying by credit card, name and address above must match those of your card. Prices correct at November 1996 for V1.2 but registration for later releases may be subject to price increases.

### **Order - TreeDraw**

Please print this order using Print Topic and mail to:

Simply Shareware Ltd PO Box 229 Masterton 5901 New Zealand

or FAX this form with your credit card details to: (06) 378-9915

or phone with your credit card details: (06) 378-9916

Please send me the latest registered version of **TreeDraw** at **\$46**. Please send me the latest registered versions of **TreeDraw and Of that IIk** at **\$87**. (delete as appropriate)

Add **\$6** shipping & handling.

| I enclose a cheque / money order for <b>\$</b> | NZ payable to Simply Shareware Lt        | td. |
|------------------------------------------------|------------------------------------------|-----|
| Please charge my credit card (Visa/MasterCar   | d/Bankcard/Diners/Amex) with <b>\$</b> N | Ζ.  |
| (delete as appropriate)                        |                                          |     |

| Name        | Mr/Mrs/Miss/Ms |
|-------------|----------------|
| Address     |                |
|             |                |
|             |                |
|             |                |
| Postcode    |                |
| Country     |                |
|             |                |
| Phone       |                |
| E-mail      |                |
|             |                |
| Card no.    |                |
| Expiry date |                |
| Signatura   |                |
| Signature   |                |

Your software will be sent on 1.44Mb 3.5" (HD) floppy disk.

Any questions about the status of shipment of order, refunds, registration options, product details, technical support, volume discounts, dealer pricing, site licenses, etc, must be directed to <u>SpanSoft</u>. To ensure that you get the latest version, Simply Shareware will notify us the day of your order and we will ship the product direct. Please allow two weeks for delivery. If paying by credit card, name and address above must match those of your card. Prices correct at November 1996 for V1.2 but registration for

later releases may be subject to price increases.

# Bestellung - TreeDraw

Please print this order using Print Topic and mail to:

|               | JDS - Software Jens Driese<br>Postfach 1269<br>D-26302 Varel<br>Deutschland |                      |                                      |
|---------------|-----------------------------------------------------------------------------|----------------------|--------------------------------------|
|               | 04451 959195<br>04451 959196<br>100273,2252<br>DRIESE#                      |                      |                                      |
| <u>Bestel</u> | lung:                                                                       |                      |                                      |
| [<br>[        | ] TreeDraw<br>] TreeDraw und Kith and Kin                                   | 47,00 DM<br>89,00 DM |                                      |
|               | Porto- und Verpackingskos                                                   | ten (Post) +         | 5,00 DM                              |
| <u>Zusch</u>  | läge:                                                                       |                      |                                      |
|               | Gesamtbetrag                                                                | = DM                 | 1                                    |
| []\           | errechnunsscheck liegt bei.                                                 |                      |                                      |
| lc            | astschrifteinzug:<br>h/wir ermächtige/n die Fa. JDS-So<br>bzubuchen.        | ftware Jens Driese   | e den Rechnungsbetrag von u.g. Konto |
| KtoNr:        |                                                                             | BLZ:                 |                                      |
|               |                                                                             |                      |                                      |
| Die All       | gemeinen Geschäftsbedingungen                                               | erkenne ich an.      |                                      |
|               |                                                                             |                      |                                      |
| Unters        | schrift                                                                     |                      |                                      |
| N             |                                                                             |                      |                                      |
| Name          |                                                                             |                      |                                      |
| Straise       | e u. Nr.                                                                    |                      |                                      |
| PLZ +         | Wohnort                                                                     |                      |                                      |
|               |                                                                             |                      |                                      |
| Tel./Fa       | x                                                                           |                      |                                      |
| E-mail        |                                                                             |                      |                                      |

Any questions about the status of shipment of order, refunds, registration options, product details, technical support, volume discounts, dealer pricing, site licenses, etc, must be directed to <u>SpanSoft</u>. To ensure that you get the latest version, JDS will notify us the day of your order and we will ship the product direct. Please allow two weeks for delivery. If paying by credit card, name and address above must match those of your card. Prices correct at November 1996 for V1.2 but registration for later releases may be subject to price increases.

### **Bestelling - TreeDraw**

Druk dit formulier af door gebruik te maken van Print Topic. Stuur het ingevulde formulier naar:

| C.S.D Com  | puter Solutions | Dorth |
|------------|-----------------|-------|
| Postbus 59 | -               |       |
| NL-7213 ZH | GORSSEL         |       |
| Nederland  |                 |       |

of, wanneer u gebruik maakt van een Credit Card: FAX naar **057.549.1222** BEL naar **057.549.4545** 

Stuur mij de meest recente versie van:

- [ ] TreeDraw voor fl.68,-
- [ ] TreeDraw en Kith and Kin voor fl.122,-

Alle bedragen zijn inclusief administratie- en verzendkosten en 17,5% BTW.

Bovenstaand bedrag voldoe ik vooruit op de volgende wijze:

- [] via Postgirorekening nr. 27.47.162, C.S.D., Gorssel
- []via bankrekening ABN-Amro nr. 49.85.42.173, C.S.D., Gorssel
- [](alleen in Belgie) per bank op rekening BBL-Brussel nr. 310.095.966.533

| [ | ]per Credit Card: AmEx / Diners / Euro-Master / Visa |               |  |
|---|------------------------------------------------------|---------------|--|
|   | Kaart nummer:                                        | Geldig tot: / |  |
|   | op naam van (indien afwijkend van besteller):        |               |  |

Handtekening: \_\_\_\_\_

[ ]door bijsluiting van een volledig ingevulde en ondertekende Euro- of PostGiro-cheque.

| Naam<br>Adres    |            | (M/V)                                |
|------------------|------------|--------------------------------------|
|                  |            |                                      |
|                  |            |                                      |
| Postcode<br>Land | Plaats<br> |                                      |
| Telefoon         |            | _ (uitsluitend t.b.v. ordercontrole) |
| E-mail           |            |                                      |

De software wordt geleverd op 3,5" diskette.

Alle vragen betreffende orderstatus, registratieopties, produkt details, technische ondersteuning, site licenses, volume discounts, dealer pricing, etc. dient u te richten aan <u>SpanSoft</u>. Om zeker te zijn dat u de laatste versie ontvangt, verwerkt C.S.D. op de dag van uw betaling uw bestelling. Het programma wordt rechtstreeks door de auteur aan u verzonden. Levering vindt in principe binnen 2

weken plaats. Betaalt u per CreditCard, dan dienen de gegevens hierboven overeen te komen met die op de kaart. Prijzen gelden voor versie 1.2 (November 1996). Prijswijzigingen voor nieuwere versies voorbehouden.

#### Terms of use TRIAL USE LICENCE

TreeDraw is NOT freeware or public domain software, it is shareware. This software, associated on-line help and accompanying documentation are copyright © SpanSoft 1994-1996 and are protected by international copyright laws. However, BWCC.DLL is copyright © Borland International 1991-93 and the images contained in CLIPART.PCX are (as far as we know) public domain.

SpanSoft grants you a limited licence to try out this software on your own system, in your own working environment for a limited period of 30 days. If you decide that the software is suitable for your needs and you wish to continue using it after this time, you must become a registered user and pay the appropriate registration fee to SpanSoft. This simply means that you are allowed to defer payment for the software until after you have decided that you want it. If, after 30 days, you decide that you do not wish to continue using this program you must delete it from your system.

You are free (and encouraged) to copy and distribute this version of the software to others on condition that you include all the files detailed in the distribution licence below and that you adhere to the terms of the distribution licence.

You may not use, copy, rent, lease, sell, modify, decompile, disassemble, otherwise reverse engineer, or transfer the licensed program except as provided in this agreement. Any such unauthorised use shall result in immediate and automatic termination of this licence. All rights not expressly granted here are reserved by SpanSoft.

By using this software you are agreeing to the terms of this licence. If you do not agree to these conditions, delete this software from your computer.

#### LIMITED DISTRIBUTION LICENCE

You may distribute this version of TreeDraw, completely unaltered and including all the files (as listed below), without further permission on condition that:

- 1) You identify it as shareware.
- 2) You leave all intellectual property (copyright) notices in place.
- 3) SpanSoft does not request that you stop distribution.

To distribute in modified form, you must consult the appropriate data record in the included VENDINFO.DIZ file, which is hereby incorporated by reference. Any distribution satisfying all the distribution requirements expressed in that data record is hereby authorised.

Permission to distribute the TreeDraw package is not transferable, assignable, saleable, or franchisable. Each person or organisation wishing to distribute the package must independently satisfy the terms of this limited distribution licence.

SpanSoft may revoke any permissions granted here, by notifying you in writing. All rights not expressly granted here are reserved by SpanSoft.

Complete file list:

| TreeDraw program          |
|---------------------------|
| TreeDraw help file        |
| TreeDraw options          |
| TreeDraw chart defaults   |
| TreeDraw date descriptors |
| Borland custom class DLL  |
|                           |

#### LIMITED WARRANTY

#### Please read carefully.

THIS SOFTWARE IS PROVIDED FOR EVALUATION ONLY, ON AN "AS IS" BASIS.

SPANSOFT DISCLAIMS ALL WARRANTIES RELATING TO THIS SOFTWARE, WHETHER EXPRESSED OR IMPLIED, INCLUDING BUT NOT LIMITED TO ANY IMPLIED WARRANTIES OF MERCHANTABILITY OR FITNESS FOR A PARTICULAR PURPOSE. NEITHER SPANSOFT NOR ANYONE ELSE WHO HAS BEEN INVOLVED IN THE CREATION, PRODUCTION, OR DELIVERY OF THIS SOFTWARE SHALL BE LIABLE FOR ANY INDIRECT, CONSEQUENTIAL OR INCIDENTAL DAMAGES ARISING OUT OF THE USE OR INABILITY TO USE SUCH SOFTWARE, EVEN IF SPANSOFT HAS BEEN ADVISED OF THE POSSIBILITY OF SUCH DAMAGES OR CLAIMS.

THE PERSON USING THIS SOFTWARE BEARS ALL RISKS AS TO THE QUALITY AND PERFORMANCE OF THE SOFTWARE. ALTHOUGH THIS SOFTWARE HAS BEEN EXTENSIVELY TESTED, IT IS YOUR (THE USER'S) RESPONSIBILITY TO DETERMINE IF IT WILL WORK RELIABLY ON YOUR EQUIPMENT AND IN YOUR COMPUTING ENVIRONMENT.

Remember. Always keep up-to-date backup copies of all your data files.